# 經濟部產發署

# 再利用運作及產品流向管理系統 再利用業者操作手冊

# 112 年 9 月 28 日

Ver 1.4

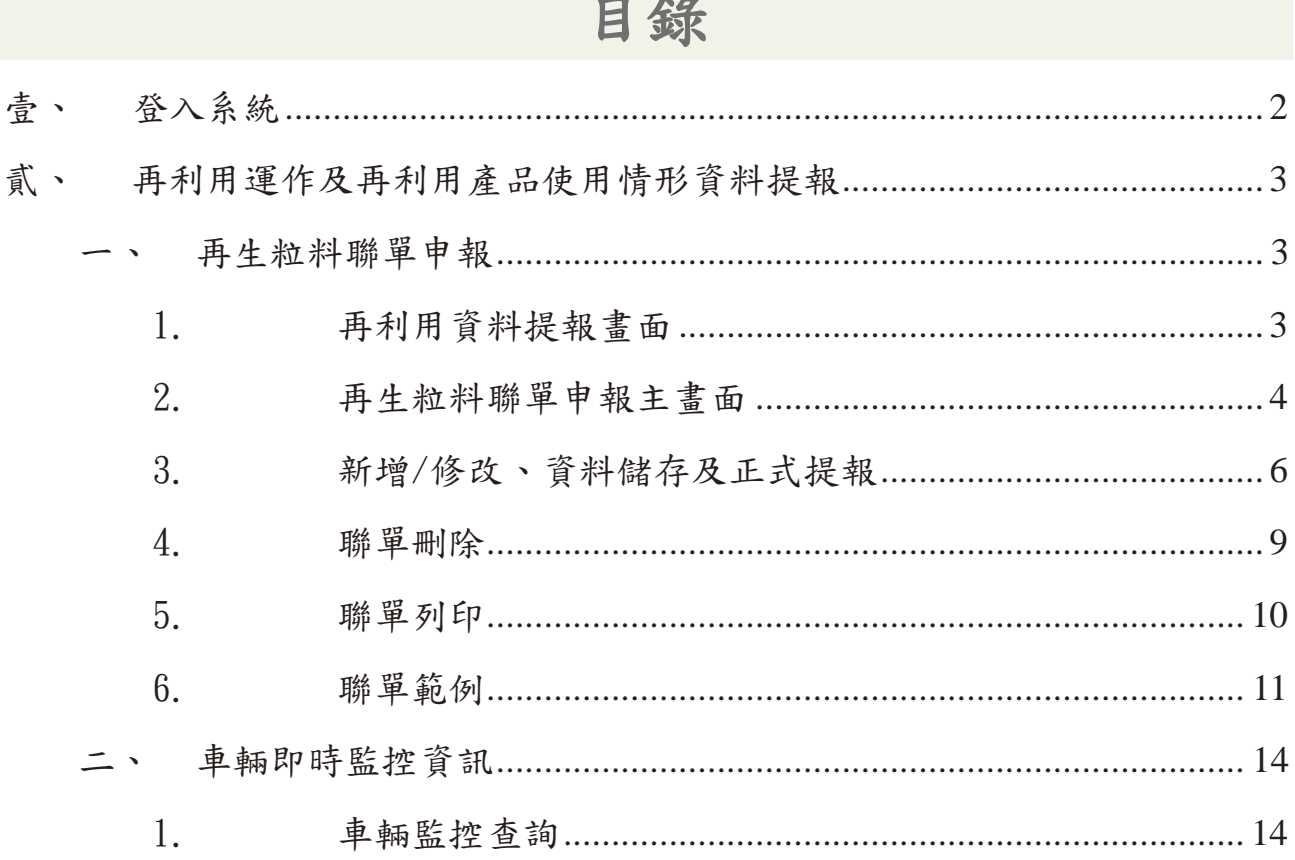

# <span id="page-2-0"></span>壹、 登入系統

由網頁右上方登入欄位輸入帳號、密碼及驗證碼後,進入管理系統申報區(網 址:https://roms.tgpf.org.tw/rpms/)

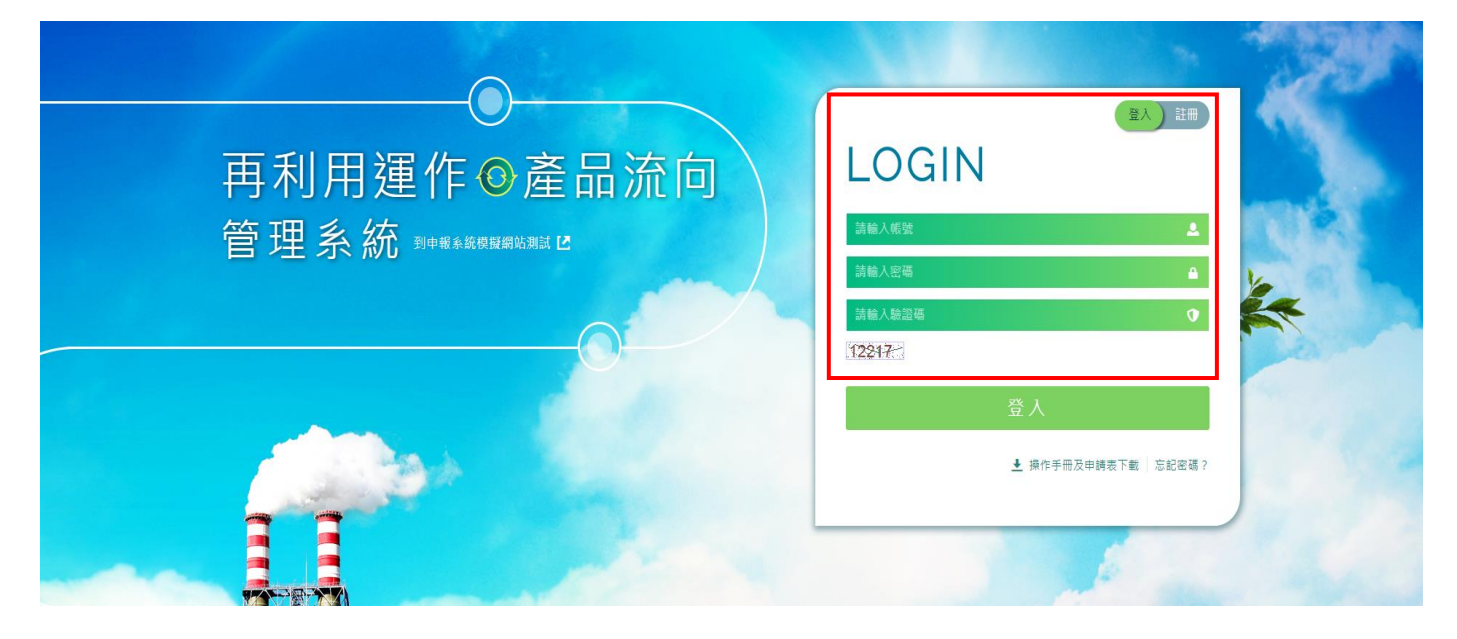

# <span id="page-3-0"></span>貳、 再利用運作及再利用產品使用情形資料提報

#### <span id="page-3-1"></span>一、 再生粒料聯單申報

#### <span id="page-3-2"></span>1. 再利用資料提報畫面

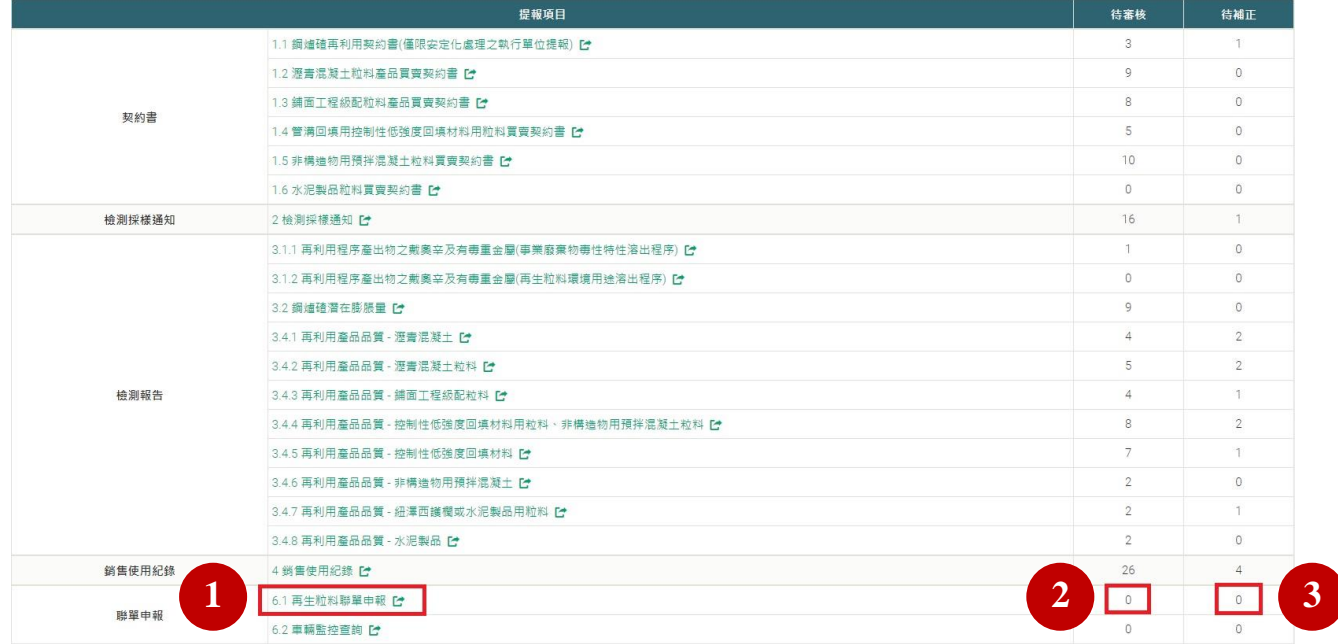

- 【功能說明】再利用機構登入後,於[再利用資料提報]畫面之[聯單申報]項下, 點選[6.1 再生粒料聯單申報]。
- 【操作說明】① 提報項目清單,點選 6.1 再生粒料聯單申報可開啟該項功能並 進行新增、刪除、修改、查詢
	- ② 該提報項目中已送件待審核之件數
	- ③ 該提報項目中審核後待補正之件數

#### <span id="page-4-0"></span>2. 再生粒料聯單申報主畫面

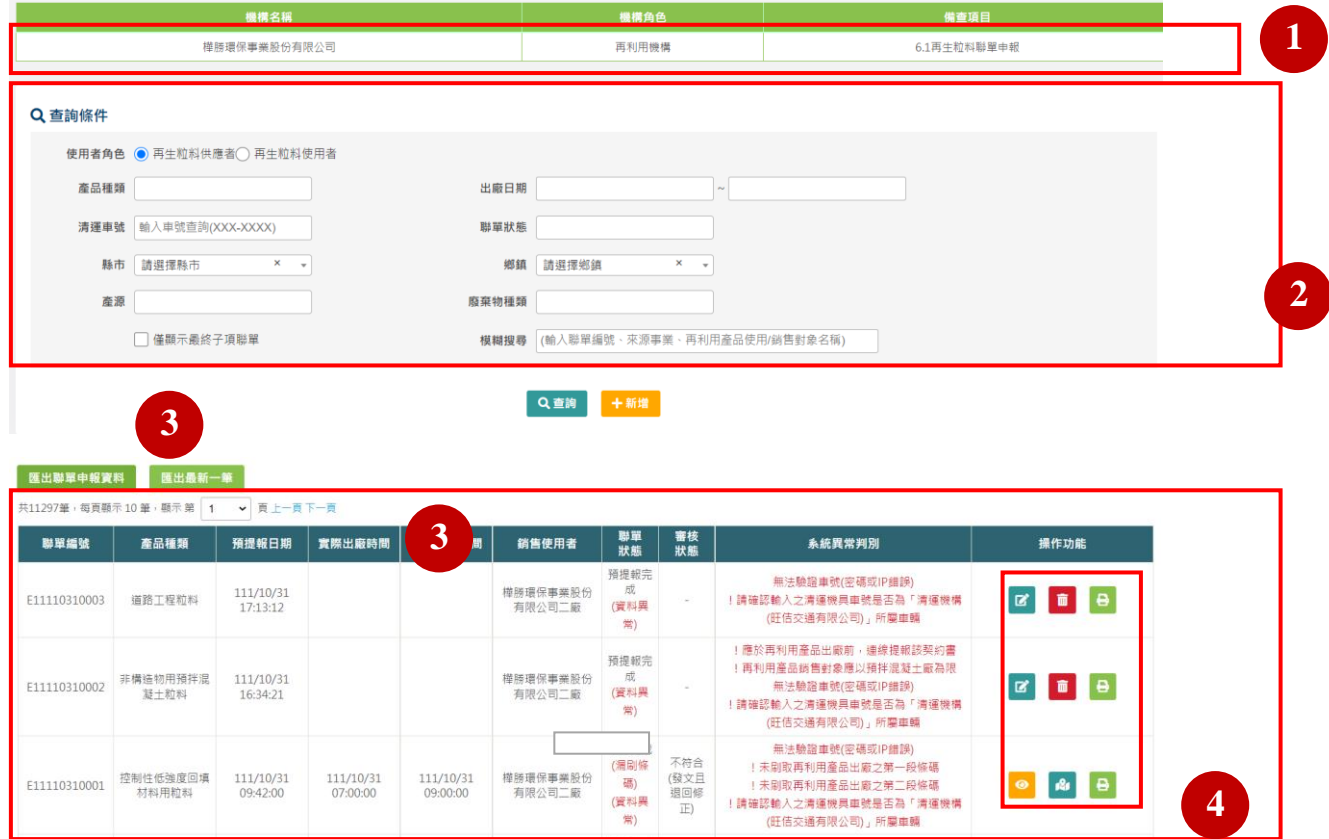

【功能說明】提供使用者對於再生粒料聯單做新增、刪除、修改、查詢等工作。 【操作說明】①聯單申報基本資料:機構名稱、機構角色、備查項目。

②再生粒料聯單查詢條件:可依需求選擇產品種類、出廠日期、

- 清運車號、聯單狀態、僅顯示最終子項聯單、模糊搜尋等條件。 ③再生粒料聯單查詢結果:預設列出所有曾經申報過的聯單,或 可依查詢條件列出相關聯單。
- ④操作功能之各項按鈕功能:
	- a. 編輯按鈕:於聯單確認完成前可點擊並編修聯單填報內容
	- b. 删除按鈕:預提報完成,且尚未執行任務之聯單可刪除
	- c. 列印按鈕:預提報完成之聯單,點擊後可下載聯單 PDF 車輛運送產品出廠前,請列印聯單與車隨行

d. <sup>3</sup>車輛即時顯示按鈕:點即可顯示該清運車輛即時位置或該 聯單出車歷史軌跡。

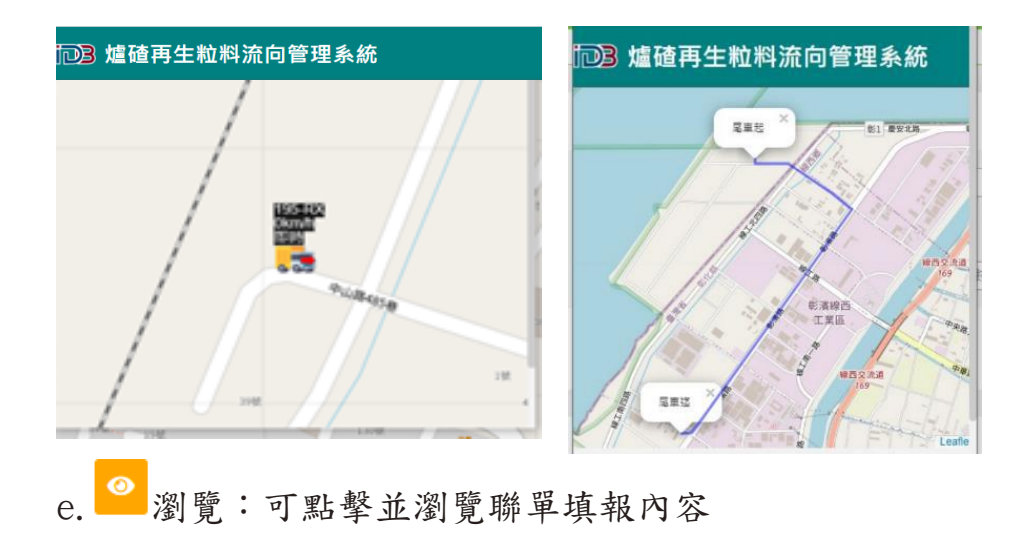

#### <span id="page-6-0"></span>3. 新增/修改、資料儲存及正式提報

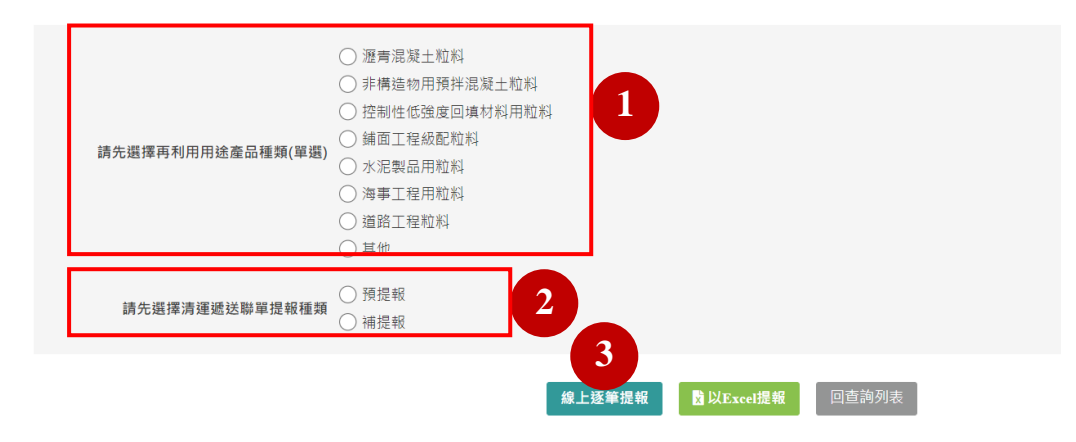

#### 6.1再生粒料聯單申報 機構名稱 機構角色 備查項目 聨單狀<sup>覍</sup> …<br>立順興資源科技股份有限公司 再利用機構 6.1再生粒料聯單申報 未提報 \* 再利用用途產品種類 存制性低強度回填材料用粒料 ○同一法人之分廠,免提報契約書 \* 再生粒料買賣契約書 ○ 引用契約書 ○ 不引用契約 \* 預計清運出廠日期 100 ▼ 時 00 ▼ 分 請輸入公司管制名稱 請輸入公司管制編號 ★清運機構 ● 選取帶入清運機構 ●自行輸入 \* 清蓮機具車號 清輸入車號 [請輸入拖車尾車車號] \*清運重量(公噸) 請輸入重量 \*使用/銷售對象 請輸入公司統編 请輸入公司名稱 地址 請選擇縣市 x v | 請選擇鄉鎮 \* 使用/銷售地點 經緯度 Y(北緯'N) X(東經'E)  $R_{\rm d}$

【功能說明】提供使用者新增及修改資料。

【操作說明】①依畫面點選欲提報再利用用途產品種類(單選)提報或補提報(單

選),產製不同狀態之聯單

- ②依畫面點選預提報或補提報(單選),產製不同狀態之聯單
- ③點選線上逐筆提報,開始聯單填報

4點選引用契約書,則須依下拉選單選擇欲引用之契約書

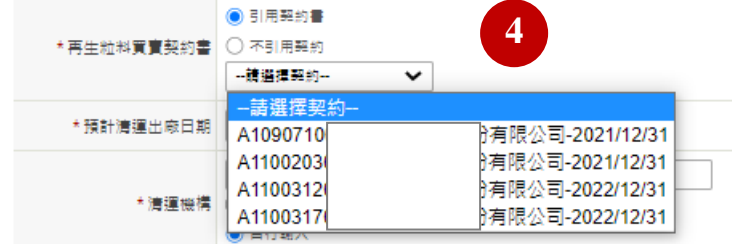

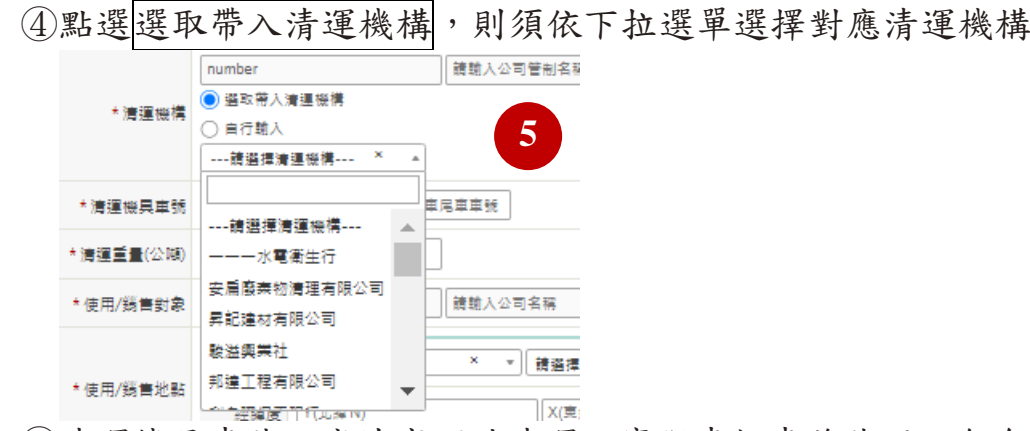

- ⑤清運機具車號,應填寫預計清運之實際車輛車牌號碼,包含車 頭車號及車尾車號
- ⑥使用/銷售地點可點擊 圖示,透過滑鼠滾輪縮放地圖,點選地 圖地點以帶入使用/銷售地點座標,最多可依不同下料點填寫五 筆。

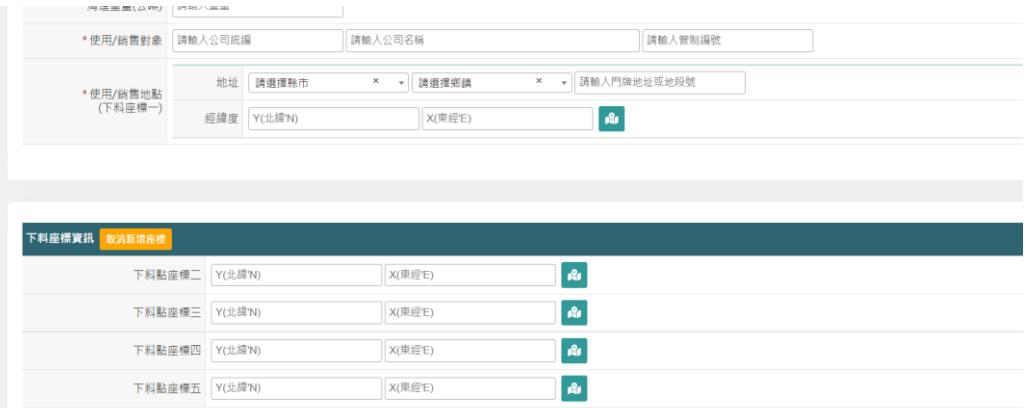

⑦填寫再生立料資訊,點擊新增產源事業,可新增多筆,並可編 輯前次填寫及刪除填寫資料。

清運重量需大於或等於再生粒料使用量之總和 ——<br>再生粒料資訊 <mark>—</mark> 再利用使用廢棄物 產源事業 再生粒料使用量 事務設開 無信語 <br>中龍鋼鐵股份有限公司 126.00  $\overline{R}$   $\overline{m}$ 日編輯資料 ◎ 氧化硅 \* 再利用使用廢棄物 ○課原語 ◯ 2420.24<br>◯ 許可再利用廢棄物 中鋼機械股份有限公司 × v 大本道宝宝。 \* 再生幼科使用量 日報存 〇取消

⑧清運過程中如因故更換機具或需作廢聯單,需新增異常狀態 報備及說明,並可編輯前次填寫及刪除填寫資料。

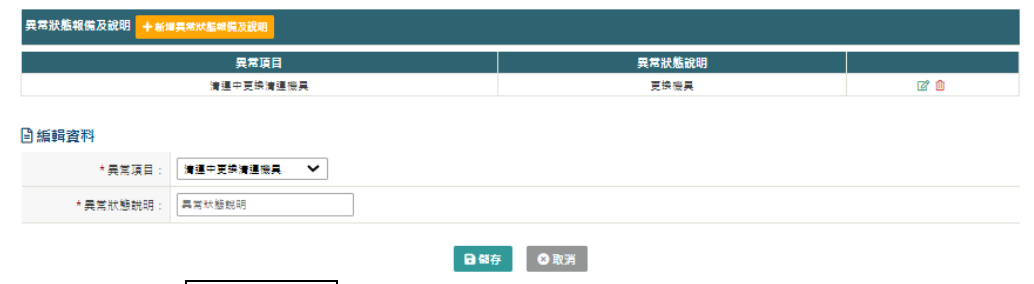

⑨可點選 資料儲存,將本次提報之資料暫存 標示星號為必填攔位,請依下拉式選單或攔位將資料完整填寫 ⑩點選 聯單正式提報 後即正式提報,正式提報後之資料即鎖定 無法再編修

## <span id="page-9-0"></span>4. 聯單刪除

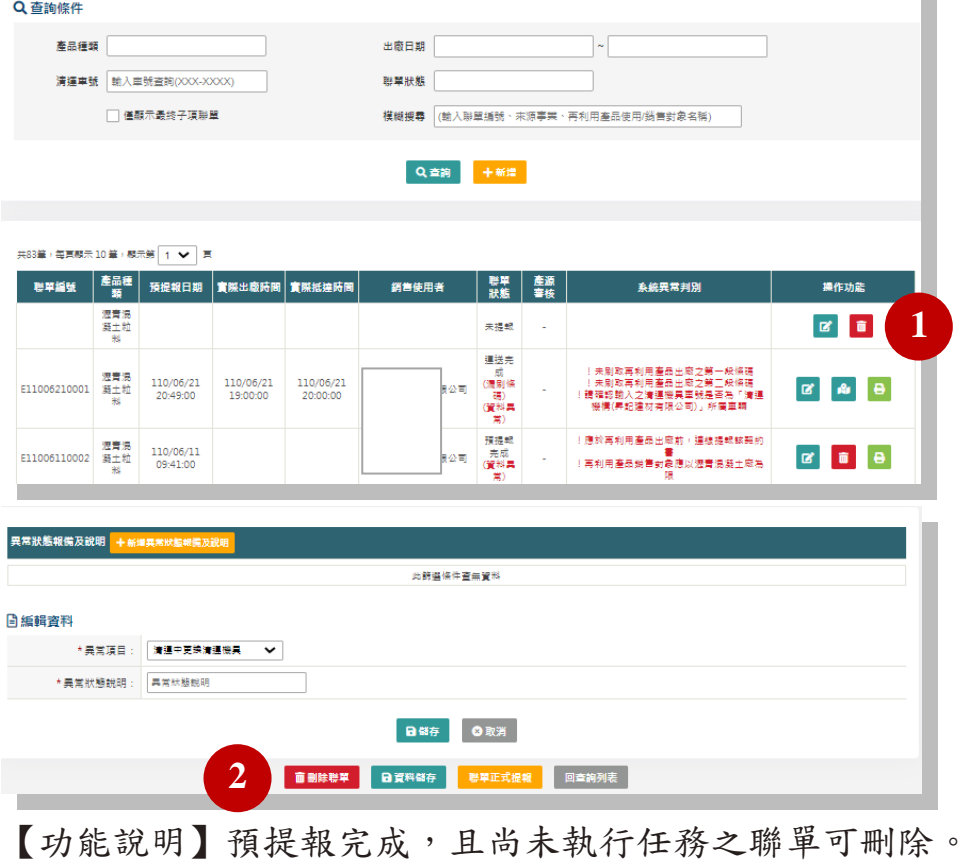

【操作說明】①可經由再生粒料聯單申報主畫面,查詢聯單資料後刪除 ②可於填寫聯單時滾動至頁面最底部以刪除聯單

# <span id="page-10-0"></span>5. 聯單列印

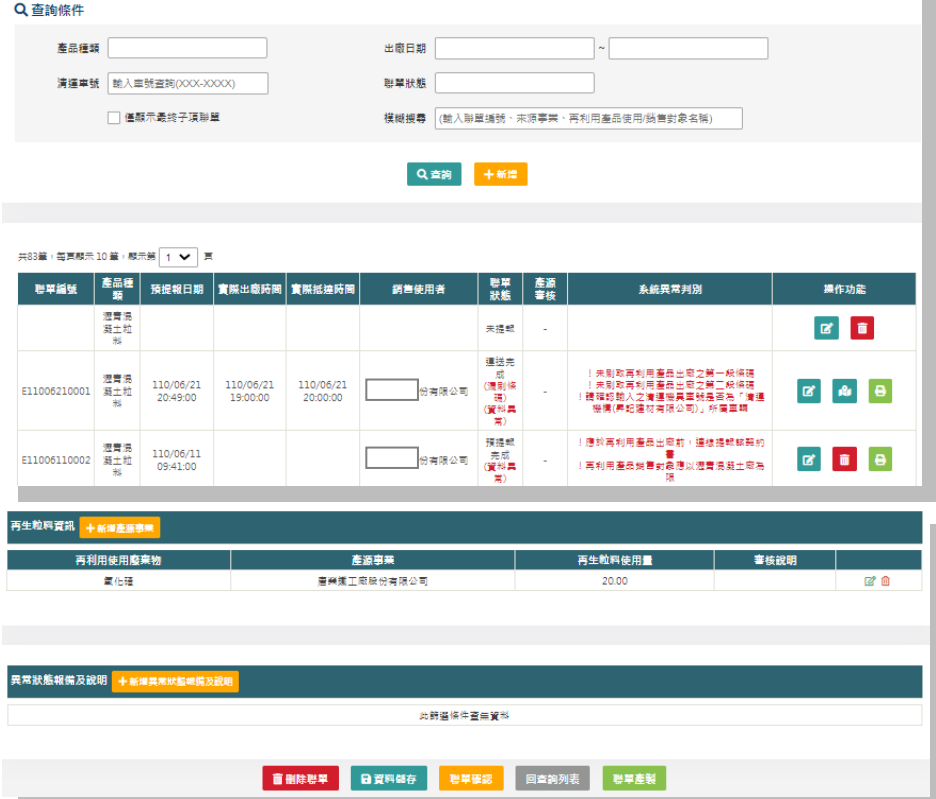

- 【功能說明】預提報完成之聯單,點擊後可下載聯單 PDF,並依操作者電腦連 線之印表機列印聯單
- 【操作說明】①可經由再生粒料聯單申報主畫面,查詢聯單資料後列印 ② 可於預提報完成時滾動至頁面最底部以列印聯單

### <span id="page-11-0"></span>6. 聯單範例

[範例說明] 鋪面工程級配粒料聯單,於車輛運送產品出廠前,請列印聯單 與車隨行。

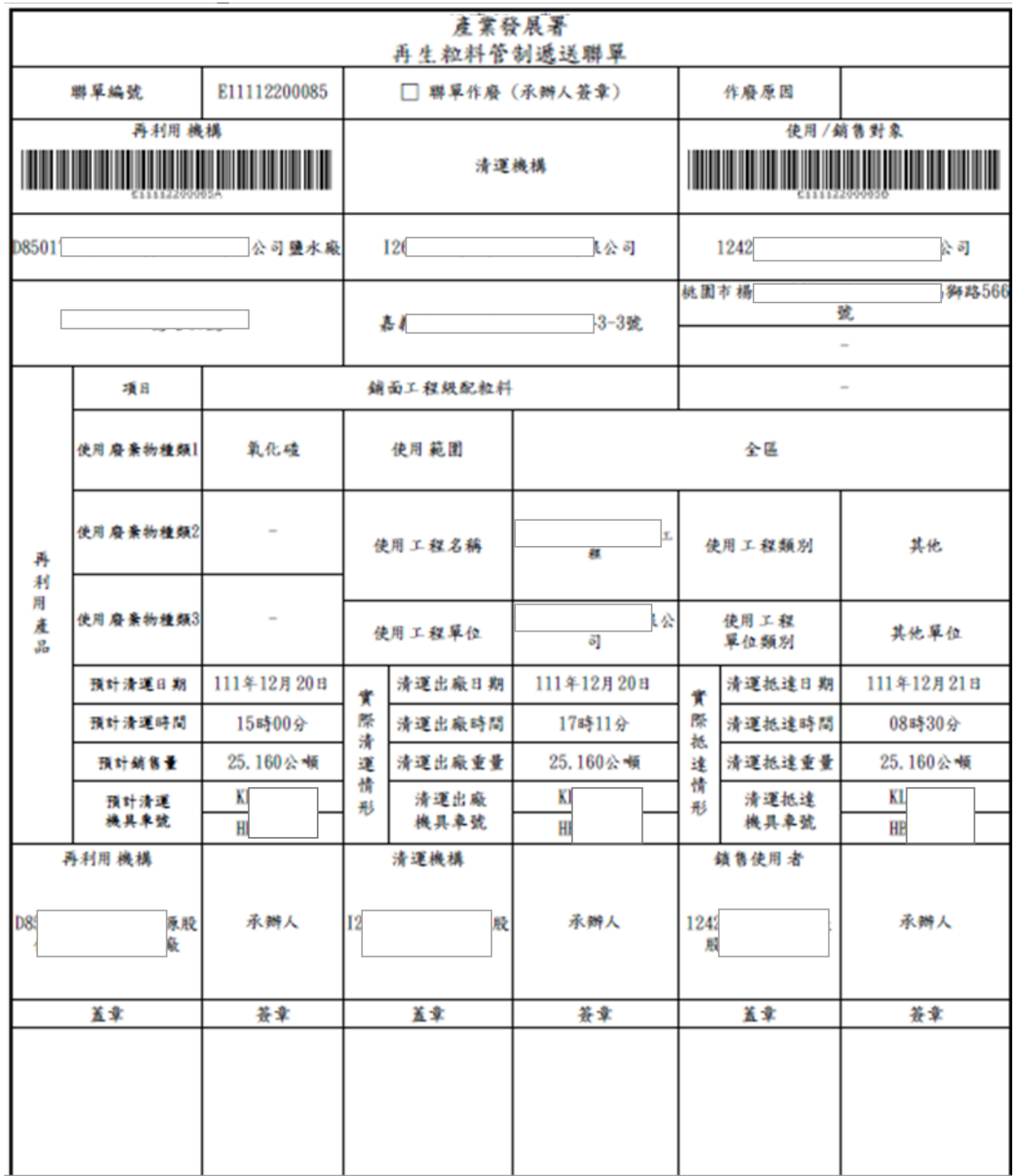

#### [範例說明] 非鋪面工程級配粒料聯單,於車輛運送產品出廠前,請列印聯單 與車隨行。

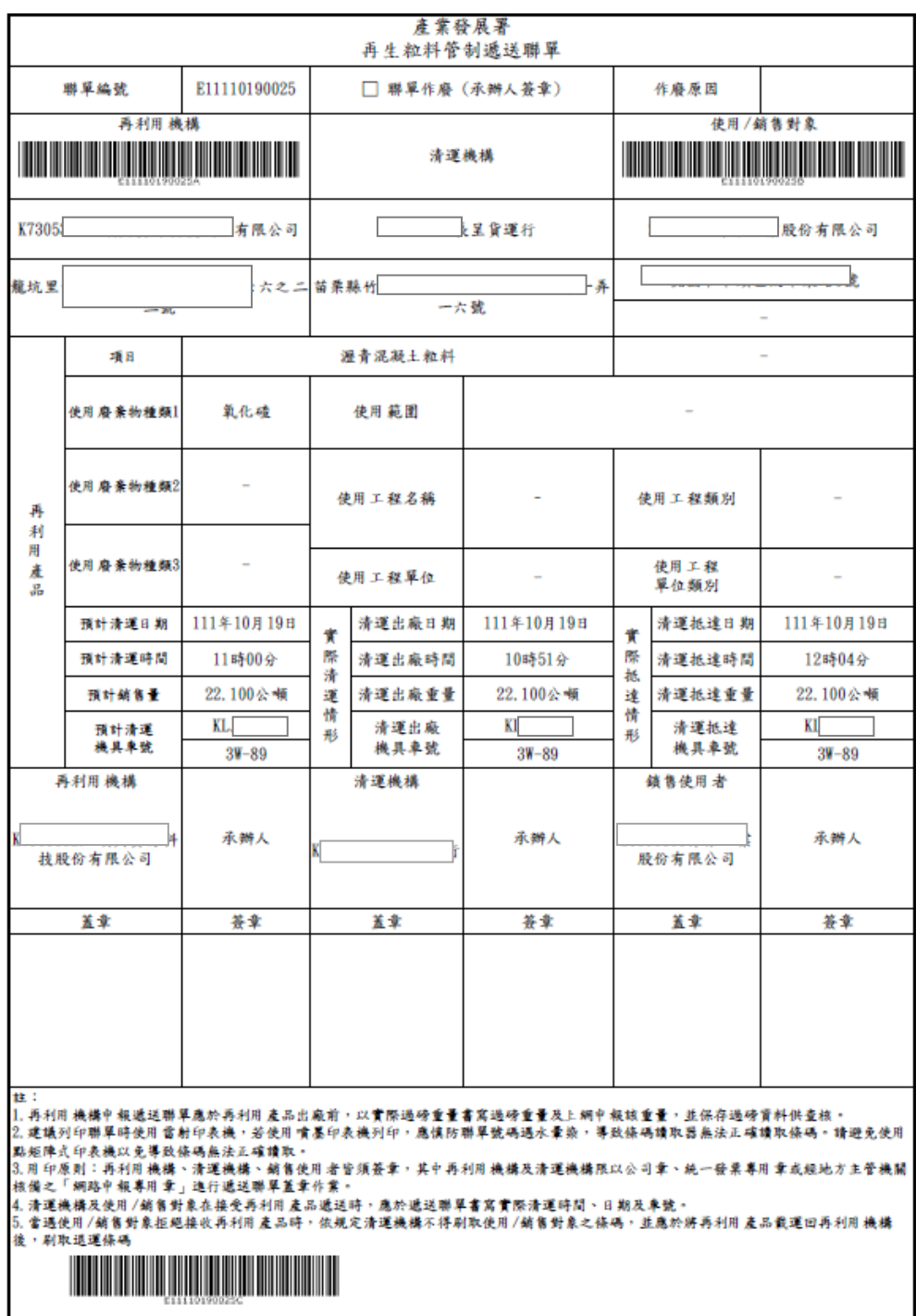

【功能說明】於系統下載聯單 PDF,並依操作者電腦連線之印表機列印聯單 【操作說明】①產品出廠時清運業者應刷取左側再利用機構條碼 ②產品運送完成時清運業者應刷取右側使用/銷售對象條碼

③當遇使用/銷售對象拒絕接收再利用產品時,依規定清運機構不 得刷取使用/銷售對象之條碼,並應於將再利用產品載運回再利 用機構後,刷取聯單下方退運條碼。

### <span id="page-14-0"></span>二、 車輛即時監控資訊

### <span id="page-14-1"></span>1. 車輛監控查詢

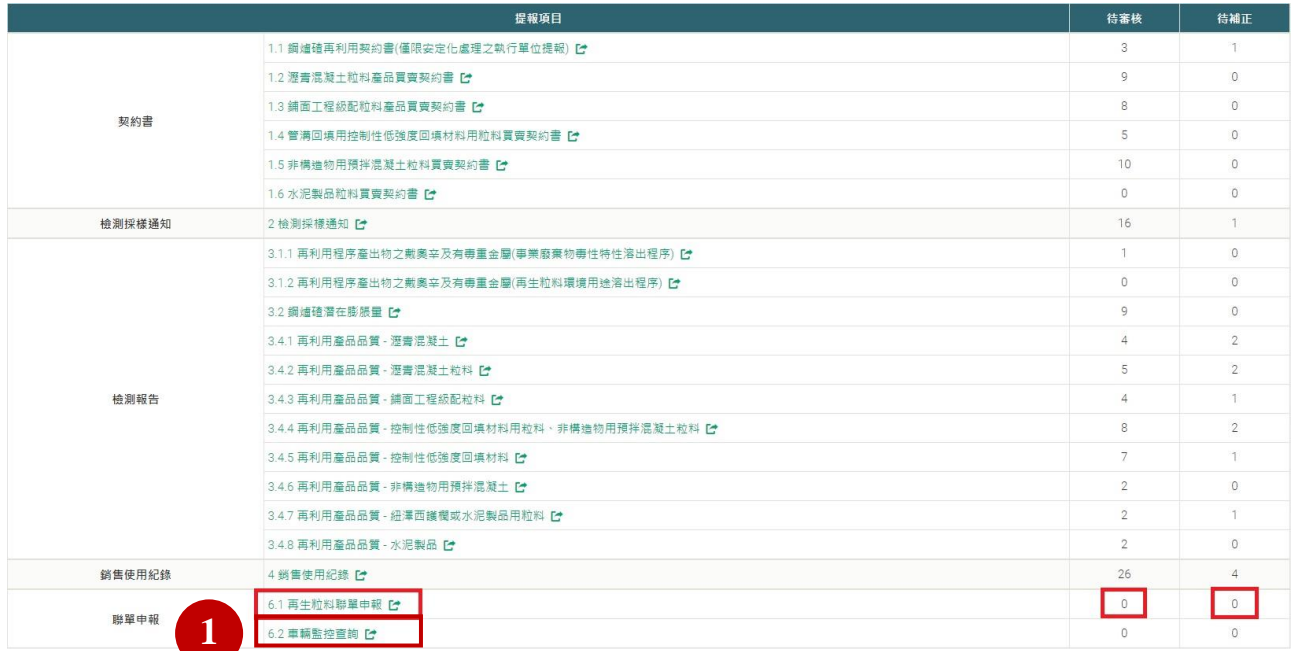

【功能說明】再利用機構登入後,於[再利用資料提報]畫面之[聯單申報]項下, 點選[6.2 車輛監控查詢]。

【操作說明】①點選該功能可於地理資訊系統瀏覽所有一周內有啟動過之車輛

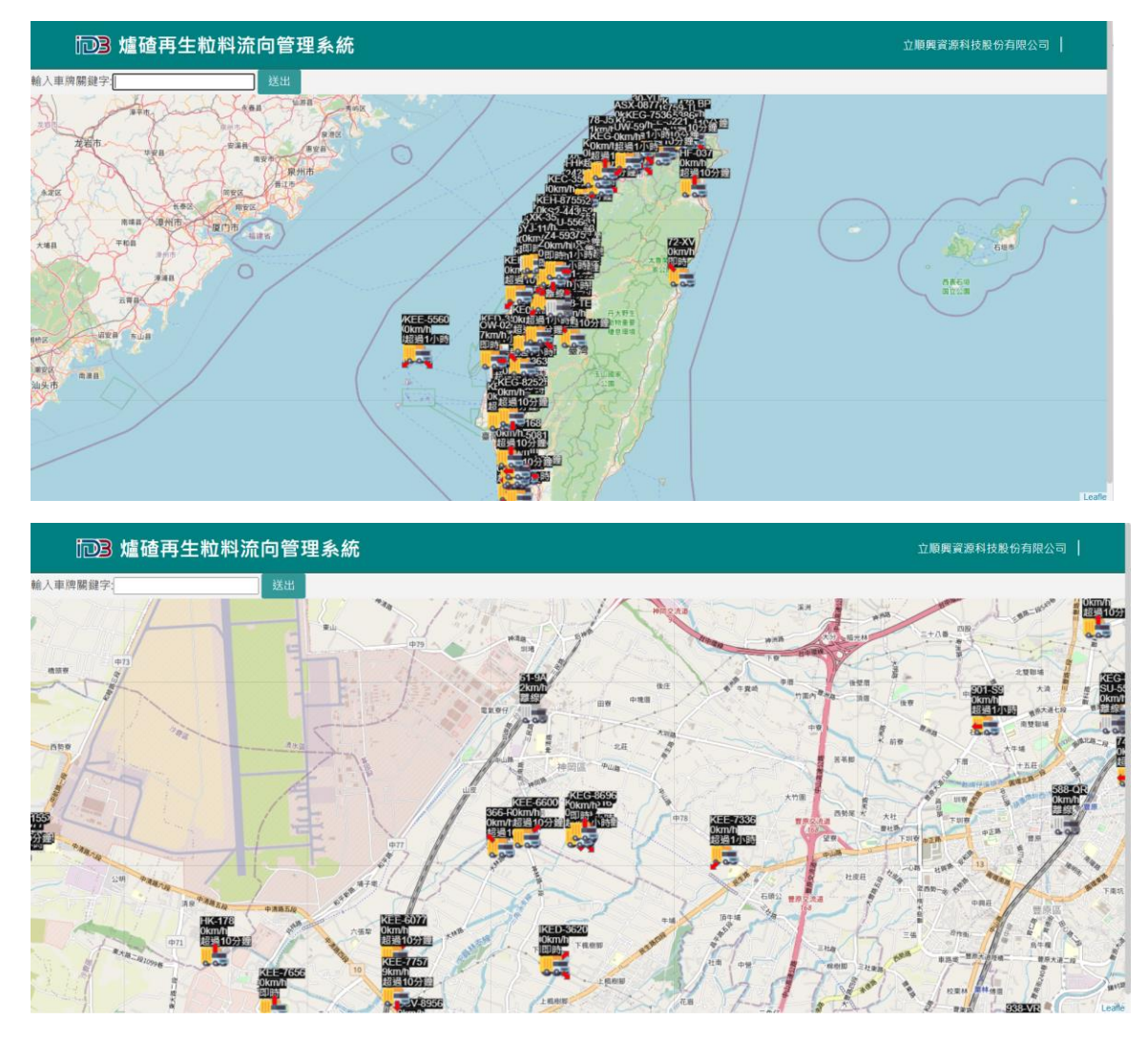

【功能說明】透過此圖臺可瀏覽清運車輛即時狀態。

【操作說明】①記載清運機具主車車牌號碼及即時車輛行駛速度

- ② 記載車輛狀態,包含超過十分鐘、超過一小時、超過二十 四小時及離線狀態車機
- ③ 記載車輛即時行駛方向,分為八個方位角,以紅色箭頭呈 現
- 4 灰色車輛圖示 :代表目前已離線清運車輛
- ⑤ 黃色車輛圖示: 具備行駛方向箭頭,包含行駛中或二 十四小時內有運行之清運車輛。
- ⑥ 透過滑鼠滾輪以縮放地圖大小

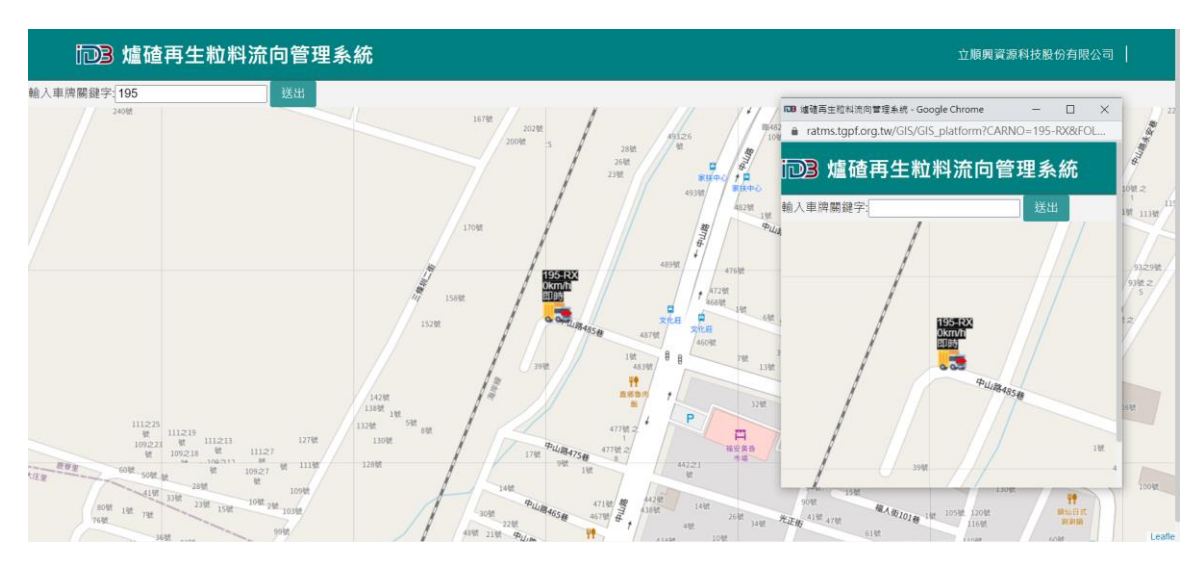

【功能說明】透過車牌關鍵字搜尋,可關注標的清運車輛。

【操作說明】①於輸入車牌關鍵字模糊搜尋,依該搜尋成果畫面將自動縮放至 該成果呈現範圍

②雙點擊圖台中任一車輛,可鎖定追蹤車輛單獨觀察該車輛狀態

③單點擊圖台中任一車輛,可查閱該車輛目前運送之聯單資料